## 利用期間延長申込手順書

インストールが終ったら利用期間延長のお申込みが必要です。下記手順でお申込み願います。

1.はじめに、「らくらく!工事台帳(数量・出面管理版)」を起動します。

2. 右記メッセージが表示されますのでOKを押します。

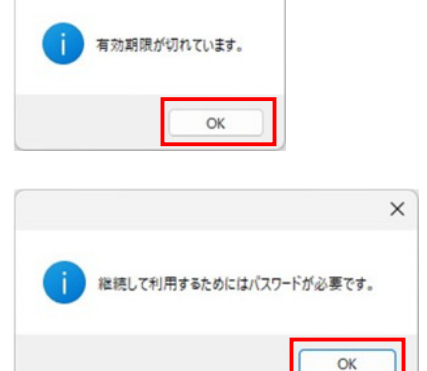

- 3. 次に、右記メッセージが表示されますのでOKを押します。
- 4.下記画面が表示されますので、下方の、「**こちら**」をクリックします。

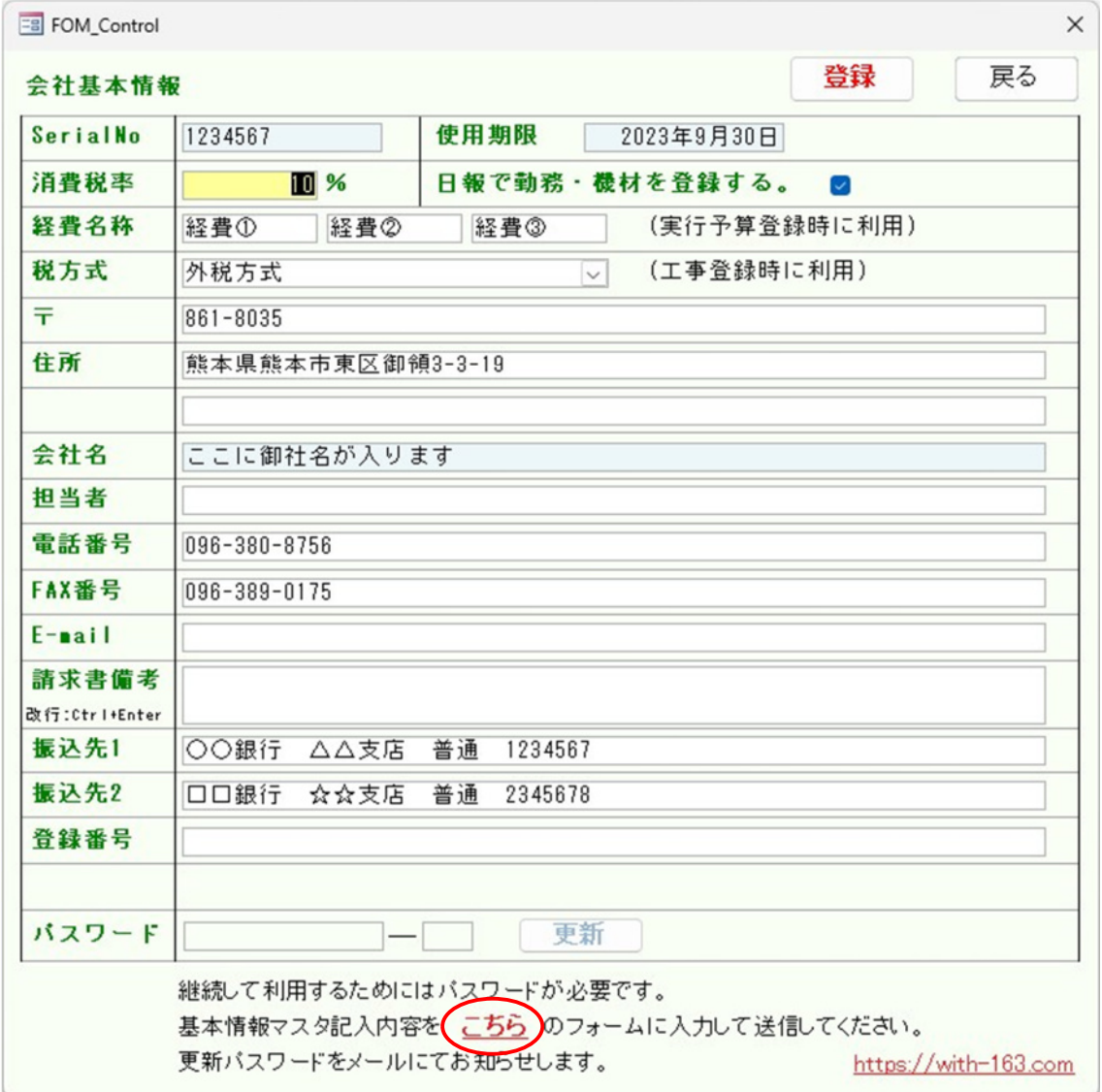

5.下記画面が表示されますので必要項目を記入します。

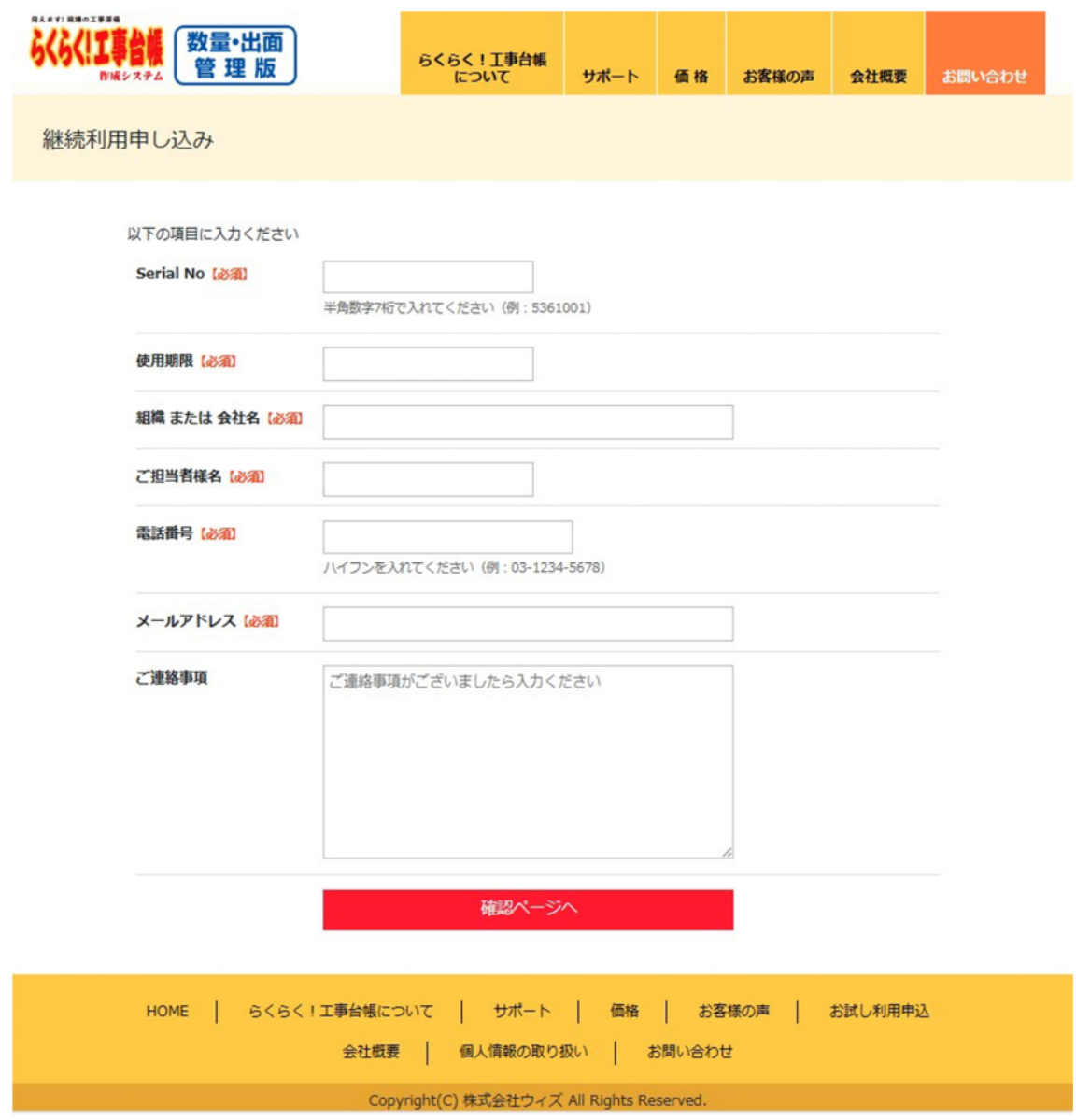

## 入力項目

- Serial No.【必須】の欄には、表示されている「Serial No.」を入力します。
- 使用期限【必須】の欄には、表示されている「使用期限」を入力します。
- 組織または会社名【必須】の欄には、会社名(または屋号)を入力します。
- ご担当者様名【必須】の欄には、ご連絡が取れる方のお名前を入力します。
- 電話番号【必須】の欄には、ご連絡が取れる電話番号(携帯電話でも可能)を入力します。
- メールアドレス【必須】の欄には、ご連絡が取れるメールアドレスを入力します。 利用期間延長のためのシリアル番号をお送りします。
- ご連絡事項(任意)の欄には、ご質問やご要望などを入力します。
- 「確認ページへ」をクリックして間違いがなければ送信します。